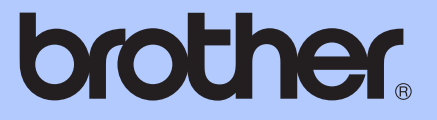

# AVANSERT BRUKERMANUAL

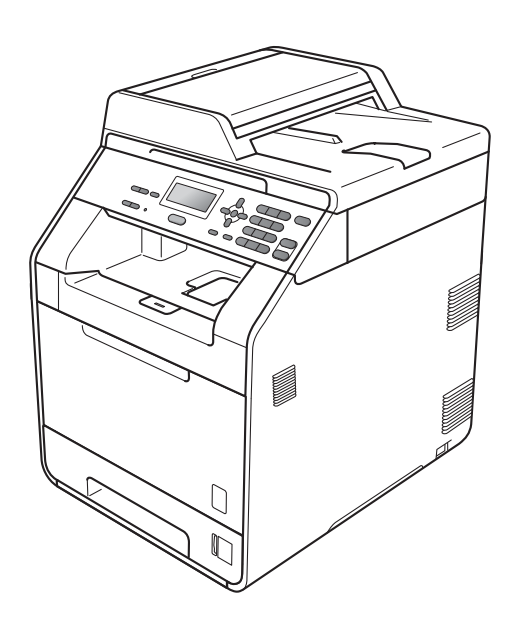

Noen modeller er ikke tilgjengelige i alle land.

DCP-9055CDN

Version 0

NOR

# **Brukermanualer og hvor finner jeg den?**

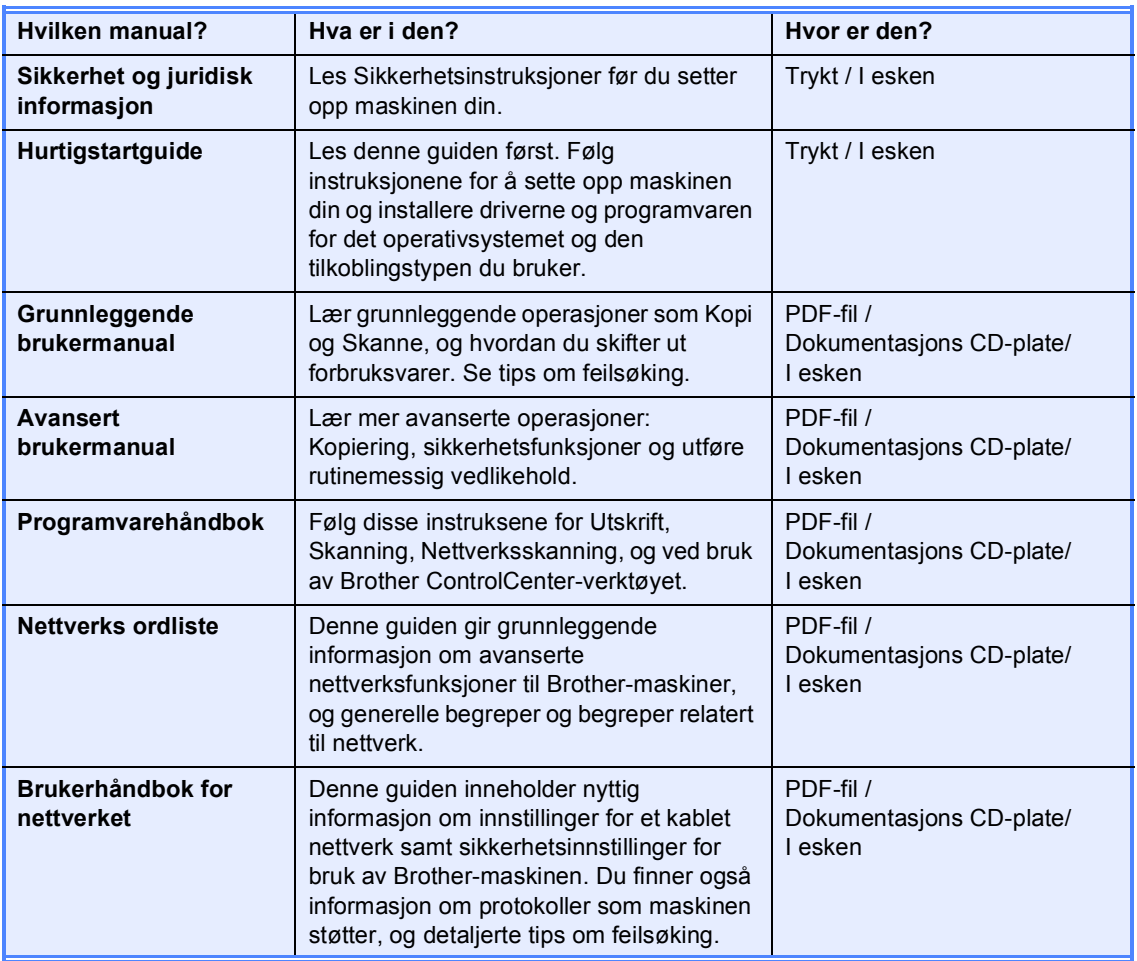

# Innholdsfortegnelse

#### $\mathbf 1$ Hovedoppsett

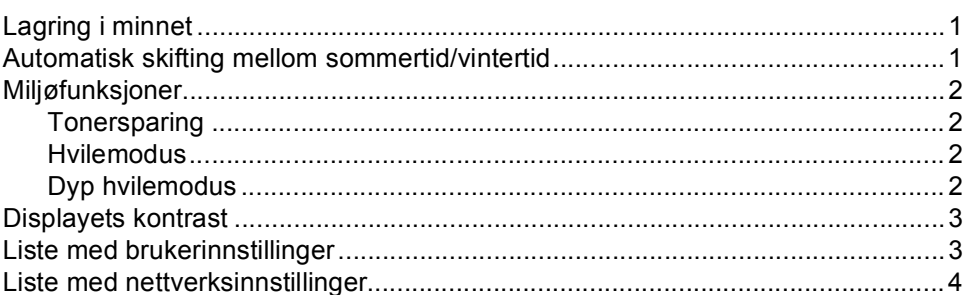

#### $\mathbf{2}$ Sikkerhetsfunksjoner

5

1

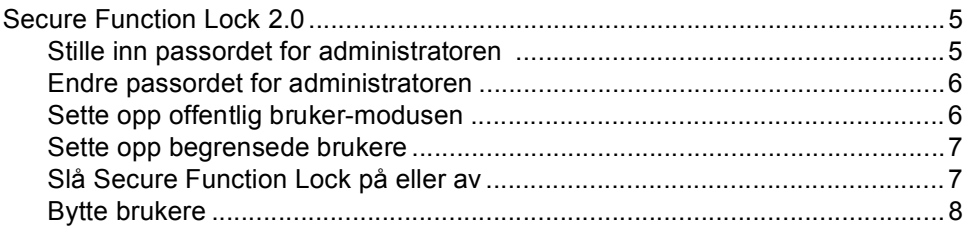

#### $\overline{3}$ Ta kopier

 $\mathbb{R}^2$ 

 $\ddotsc$ 

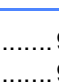

9

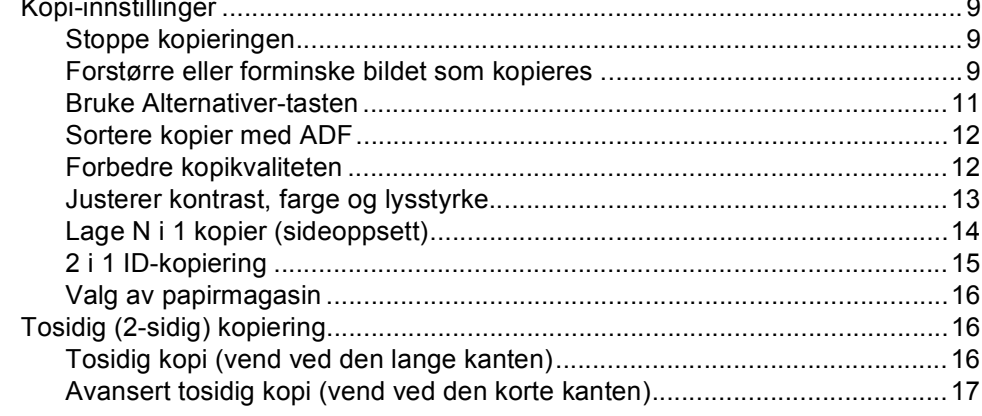

#### Regelmessig vedlikehold A

18

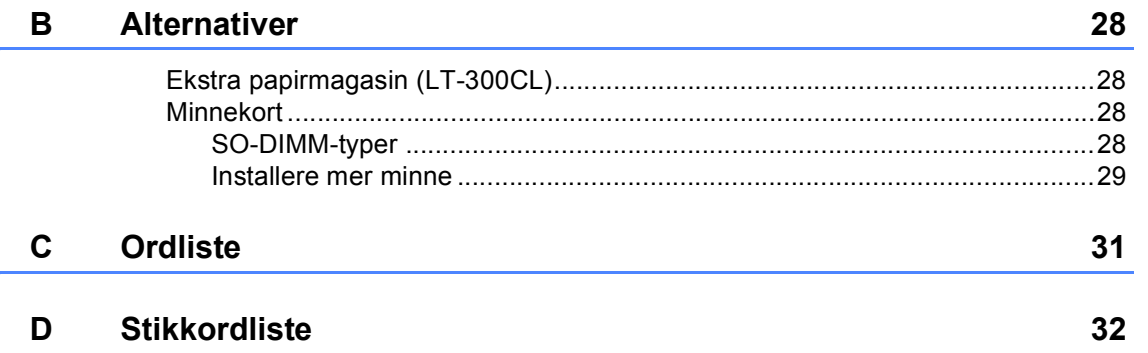

**1**

# <span id="page-4-0"></span>**Hovedoppsett <sup>1</sup>**

# <span id="page-4-1"></span>**Lagring i minnet <sup>1</sup>**

Menyinnstillingene lagres permanent og går *ikke* tapt i tilfelle strømbrudd. Midlertidige innstillinger (for eksempel, Kontrast) *vil* gå tapt. Under et strømbrudd vil maskinen også bevare datoen og klokkeslettet i opptil 60 timer.

# <span id="page-4-2"></span>**Automatisk skifting mellom sommertid/vintertid <sup>1</sup>**

Du kan stille inn maskinen slik at den automatisk skifter mellom sommertid/vintertid. Den vil stille klokken fremover én time om våren, og bakover én time om høsten.

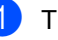

a Trykk på **Menu**, **5**, **1**, **2**.

**2** Trykk på  $\triangle$  eller  $\nabla$  for å velge På eller Av. Trykk på **OK**.

**3** Trykk på Stop/Exit.

# <span id="page-5-0"></span>**Miljøfunksjoner <sup>1</sup>**

### <span id="page-5-1"></span>**Tonersparing <sup>1</sup>**

Med denne funksjonen kan du redusere forbruket av toner. Når du stiller inn tonersparing til På, virker utskrifter lysere. Standardinnstilling er Av.

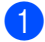

a Trykk på **Menu**, **1**, **3**, **1**.

**2** Trykk på  $\triangle$  eller  $\nabla$  for å velge På eller Av. Trykk på **OK**.

**3** Trykk på **Stop/Exit**.

#### **Merk**

Vi anbefaler ikke at du bruker tonersparing for utskrift av fotografier eller bilder i gråtone.

#### <span id="page-5-2"></span>**Hvilemodus <sup>1</sup>**

Hvilemodus-innstillingen kan redusere strømforbruket.

Når maskinen er i Hvilemodus (Strømsparingsmodus), oppfører den seg som om den var slått av. Hvis data mottas vekkes maskinen opp fra Hvilemodus til Driftsklar.

Du kan velge hvor lenge maskinen må være inaktiv før den går inn i hvilemodus. Når maskinen mottar data fra datamaskinen eller tar en kopi, nullstilles timeren. Standardinnstilling er 3 minutter.

Mens maskinen er i hvilemodus, vises Hviler på displayet.

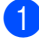

a Trykk på **Menu**, **1**, **3**, **2**.

**2** Angi hvor lang tid maskinen er inaktiv før den går inn i Hvilemodus. Trykk på **OK**.

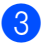

c Trykk på **Stop/Exit**.

### <span id="page-5-3"></span>**Dyp hvilemodus <sup>1</sup>**

Hvis maskinen er i Hvilemodus og ikke mottar jobber for en viss tidsperiode, vil maskinen automatisk gå inn i Dyp hvilemodus og displayet viser Dvalemodus. Dyp hvilemodus reduserer strømforbruket mer enn Hvilemodus. Når maskinen mottar data fra en datamaskin eller tar en kopi, vil maskinen våkne og starte oppvarmingen.

# <span id="page-6-0"></span>**Displayets kontrast <sup>1</sup>**

Du kan endre kontrasten for å gjøre displayet lysere eller mørkere.

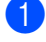

- a Trykk på **Menu**, **1**, **5**.
- 

**2** Trykk på ▶ for å gjøre displayet mørkere. Eller trykk på d for å gjøre displayet lysere. Trykk på **OK**.

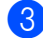

**c** Trykk på Stop/Exit.

# <span id="page-6-1"></span>**Liste med brukerinnstillinger <sup>1</sup>**

Du kan skrive ut en liste over innstillingene som du har programmert.

a Trykk på **Menu**, **5**, **4**.

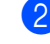

b Trykk på **Mono Start** eller **Colour Start**.

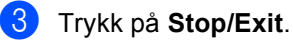

Kapittel 1

# <span id="page-7-0"></span>**Liste med nettverksinnstillinger <sup>1</sup>**

Listen med nettverksinnstillinger er en rapport som viser gjeldende nettverkskonfigurasjon inkludert nettverksinnstillinger for utskriftsserver.

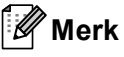

Nodenavn: Nodenavnet vises i listen med nettverksinnstillinger. Standard nodenavn er "BRNXXXXXXXXXXX".

a Trykk på **Menu**, **5**, **5**.

b Trykk på **Mono Start** eller **Colour Start**.

**3** Trykk på Stop/Exit.

**2**

# <span id="page-8-0"></span>**Sikkerhetsfunksjoner <sup>2</sup>**

# <span id="page-8-1"></span>**Secure Function Lock 2.0**

Med Secure Function Lock kan du begrense den offentlige tilgangen til følgende maskinfunksjoner:

- Kopiere
- Skanne
- Utskrift fra Datamaskin
- Fargeutskrift

Denne funksjonen hindrer også at brukere kan endre standardinnstillingene for maskinen ved en begrenset tilgang til menyinnstillingene.

Før du tar i bruk sikkerhetsfunksjonene, må du først skrive inn et administratorpassord.

Tilgangen til begrensede operasjoner kan aktiveres ved å opprette en bruker med begrenset tilgang. Brukere med begrenset tilgang må skrive inn et passord for å kunne bruke maskinen.

Du må ta godt vare på passordet. Hvis du glemmer passordet, må du tilbakestille passordet som er lagret i maskinen. For informasjon om hvordan du tilbakestiller passordet, kan du ringe din Brotherforhandler for service.

# **Merk**

- Secure Function Lock kan stilles inn manuelt på kontrollpanelet eller via Internett-basert styring. Vi anbefaler at du bruker Internett-basert styring til å konfigurere denne funksjonen. For mer informasjon, se *Brukerhåndbok for nettverket*.
- Kun administratorer kan stille inn begrensinger og gjøre endringer for hver bruker.

### <span id="page-8-2"></span>**Stille inn passordet for administratoren 2**

Passordet du stiller inn i disse trinnene er for administratoren. Passordet brukes for å sette opp brukere og for å slå på eller av Secure Function Lock. (Se *[Sette opp begrensede](#page-10-2)  brukere* [på side 7](#page-10-2) og *[Slå Secure Function](#page-10-3)  [Lock på eller av](#page-10-3)* på side 7.)

- a Trykk på **Menu**, **1**, **6**.
- 

Tast inn et firesifret nummer for passordet med tallene 0-9. Trykk på **OK**.

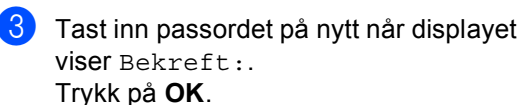

d Trykk på **Stop/Exit**.

#### <span id="page-9-0"></span>**Endre passordet for administratoren <sup>2</sup>**

- a Trykk på **Menu**, **1**, **6**.
- 2 Trykk på ▲ eller ▼ for å velge Sett passord. Trykk på **OK**.
- **6** Tast inn det registrerte firesifrede passordet. Trykk på **OK**.
- $\overline{4}$  Skriv inn et firesifret nummer for det nye passordet. Trykk på **OK**.
- **b** Hvis displayet viser Bekreft:, tast inn det nye passordet igjen. Trykk på **OK**.
- **6** Trykk på **Stop/Exit**.

### <span id="page-9-1"></span>**Sette opp offentlig brukermodusen <sup>2</sup>**

Offentlig bruker-modus begrenser de tilgjengelige funksjonene for offentlige brukere. Offentlige brukere må ikke angi et passord for å få tilgang til funksjonene som er tilgjengelige via denne innstillingen. Du kan sette opp en offentlig bruker.

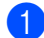

a Trykk på **Menu**, **1**, **6**.

- Trykk på ▲ eller ▼ for å velge Opprett ID. Trykk på **OK**.
- **3** Tast inn administratorpassordet. Trykk på **OK**.
- **4** Trykk på  $\triangle$  eller  $\nabla$  for å velge Offentlig. Trykk på **OK**.
- 5 Trykk på ▲ eller ▼ for å velge Aktiver eller Deaktiver for Kopi. Trykk på **OK**. Etter at du har stilt inn Kopi, gjentar du dette trinnet for Skanne, PC-utskrift og Fargeutskr.. Når displayet viser Avslutt, trykk på **OK**.
	-

**6** Trykk på Stop/Exit.

#### <span id="page-10-2"></span><span id="page-10-0"></span>**Sette opp begrensede brukere <sup>2</sup>**

Du kan sette opp brukere med begrensninger og et passord for funksjoner som er tilgjengelige for dem. Gjennom Internettbasert styring, kan du stille inn mer avanserte begrensninger, som basert på sideantall eller PC-påloggingsbrukernavn. (For mer informasjon, se *Brukerhåndbok for nettverket*.) Du kan sette opp opptil 25 begrensede brukere med begrensninger og et passord.

#### a Trykk på **Menu**, **1**, **6**.

- **b** Trykk på **∆** eller  $\blacktriangledown$  for å velge Opprett ID. Trykk på **OK**.
- **3** Tast inn administratorpassordet. Trykk på **OK**.
- <span id="page-10-4"></span>Trykk på  $\blacktriangle$  eller  $\nabla$  for å velge Bruker01. Trykk på **OK**.
- **b** Bruk talltastene til å taste inn brukernavnet. (Se *Skrive inn tekst* i *Tillegg C* i *Grunnleggende brukermanual*.) Trykk på **OK**.
- **6** Skriv inn et firesifret passord for brukeren. Trykk på **OK**.
- <span id="page-10-5"></span>**Trykk på**  $\blacktriangle$  **eller**  $\blacktriangledown$  **for å velge** Aktiver eller Deaktiver for Kopi. Trykk på **OK**. Etter at du har stilt inn Kopi, gjentar du dette trinnet for Skanne, PC-utskrift og Fargeutskr.. Når displayet viser Avslutt, trykk på **OK**.
- **8** Gjenta trinn **4** til **0** for å taste inn hver ekstra bruker og passord.

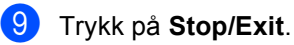

### **Merk**

Du kan ikke bruke samme navn som en annen brukers navn.

#### <span id="page-10-3"></span><span id="page-10-1"></span>**Slå Secure Function Lock på eller av <sup>2</sup>**

Hvis du taster inn feil passord, vil displayet vise Feil passord. Tast inn det riktige passordet på nytt.

#### **Slå Secure Function Lock på**

a Trykk på **Menu**, **1**, **6**.

- Trykk på ▲ eller ▼ for å velge Lås av-på. Trykk på **OK**.
- **3** Tast inn ditt firesifrede administratorpassord. Trykk på **OK**.

#### **Slå Secure Function Lock av**

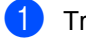

- a Trykk på **Menu**, **1**, **6**.
- Trykk på  $\blacktriangle$  eller  $\nabla$  for å velge Lås på-av. Trykk på **OK**.
- Tast inn ditt firesifrede administratorpassord. Trykk på **OK**.

#### <span id="page-11-0"></span>**Bytte brukere**

Denne innstillingen lar deg bytte mellom registrerte brukere med begrenset tilgang eller offentlig modus når Secure Function Lock er slått på.

#### **Bytte til modus for begrenset bruker <sup>2</sup>**

- a Hold nede d mens du trykker på **Secure**.
- Trykk på ▲ eller ▼ for å velge ID. Trykk på **OK**.
- **3** Tast inn ditt firesifrede passord. Trykk på **OK**.

#### **Endre til offentlig modus <sup>2</sup>**

Du kan avslutte begrenset brukermodus ved å trykke på følgende taster:

- **Clear** når du er i kopieringsmodus.
- (**SCAN**) når du er i skannemodus.

Displayet vil deretter spørre deg Gå til offentlig.

Trykk på **1** for å velge 1.Ja.

#### **Merk**

- Hvis gjeldende ID er begrenset til funksjonen som du vil bruke, vil Tilgang nektet vises på displayet og maskinen vil spørre om navnet ditt. Hvis du har tilgang til funksjonen du vil bruke, trykk på ▲ eller ▼ for å velge navnet ditt og tast inn ditt firesifrede passord.
- Hvis funksjonen du vil bruke er begrenset for alle brukere, vises Ikke tilgj. på displayet og maskinen vil gå tilbake til Driftsklar. Du kan ikke få tilgang til funksjonen som du vil bruke. Kontakt administratoren din for å kontrollere dine Secure Function Lock-innstillinger.
- Hvis ID-en din har begrensinger på antall sider og du allerede har nådd maksimalt antall sider, viser displayet Over begrensn. når du skriver ut data. Kontakt administratoren din for å kontrollere dine Secure Function Lockinnstillinger.
- Hvis ID-en din har stilt inn begrensninger for fargeutskrift til Deaktiver, viser displayet Ingen tillatelse når du skriver ut data. Maskinen skriver kun ut dataen i svart/hvitt.

**3**

# <span id="page-12-0"></span>**Ta kopier <sup>3</sup>**

# <span id="page-12-1"></span>**Kopi-innstillinger <sup>3</sup>**

Hvis du vil raskt endre

kopieringsinnstillingene midlertidig for neste kopi, kan du bruke de midlertidige **COPY**tastene. Du kan bruke ulike kombinasjoner.

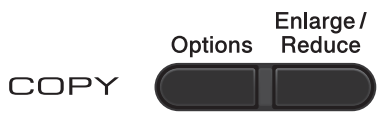

Maskinen tilbakestilles til standardinnstillingene ett minutt etter kopiering.

For å endre en innstilling, trykk på ▲ eller ▼ og  $\triangleleft$  eller  $\triangleright$  for å bla gjennom kopiinnstillingene. Når innstillingen du vil bruke er uthevet, trykker du på **OK**.

Når du er ferdig med å velge innstillinger, trykk på **Mono Start** eller **Colour Start**.

### <span id="page-12-2"></span>**Stoppe kopieringen <sup>3</sup>**

For å stoppe kopieringen, trykk på **Stop/Exit**.

### <span id="page-12-3"></span>**Forstørre eller forminske bildet som kopieres <sup>3</sup>**

Du kan velge følgende forstørrelses- eller forminskningsforhold:

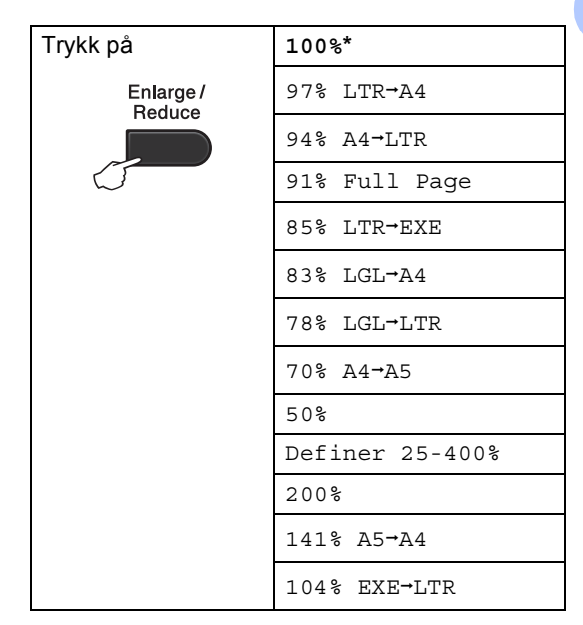

\* Fabrikkinnstillingene vises i fet skrift og med en stjerne.

Definer 25-400% lar deg angi et forhold fra 25% til 400%.

Vil du forstørre eller forminske neste kopi, følger du fremgangsmåten nedenfor:

Mat inn dokumentet ditt.

b Bruk talltastaturet til å angi antall kopier (opptil 99).

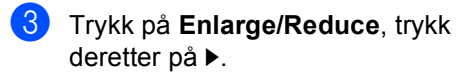

Kapittel 3

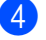

- 4 Velg ett av følgende alternativer:
	- Trykk på  $\blacktriangle$  eller  $\nabla$  for å velge forstørrelses- eller forminskningsforholdet du vil ha.

Trykk på **OK**.

Trykk på  $\blacktriangle$  eller  $\nabla$  for å velge Definer 25-400%.

Trykk på **OK**.

Bruk talltastaturet for å angi et forstørrelses- eller forminskningsforhold fra 25% til 400%. (Trykk for eksempel på **5 3** for å angi 53%.)

Trykk på **OK**.

**6** Trykk på Mono Start eller Colour Start.

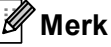

Alternativer for sideoppsett 2 i 1 (S), 2 i 1 (L), 2-i-1 (ID), 4 i 1 (S) og 4 i 1 (L) er *ikke* tilgjengelig med Enlarge/Reduce.

### <span id="page-14-0"></span>**Bruke Alternativer-tasten <sup>3</sup>**

Bruk **Options**-tasten for å raskt stille inn følgende kopiinnstillinger midlertidig for neste kopi.

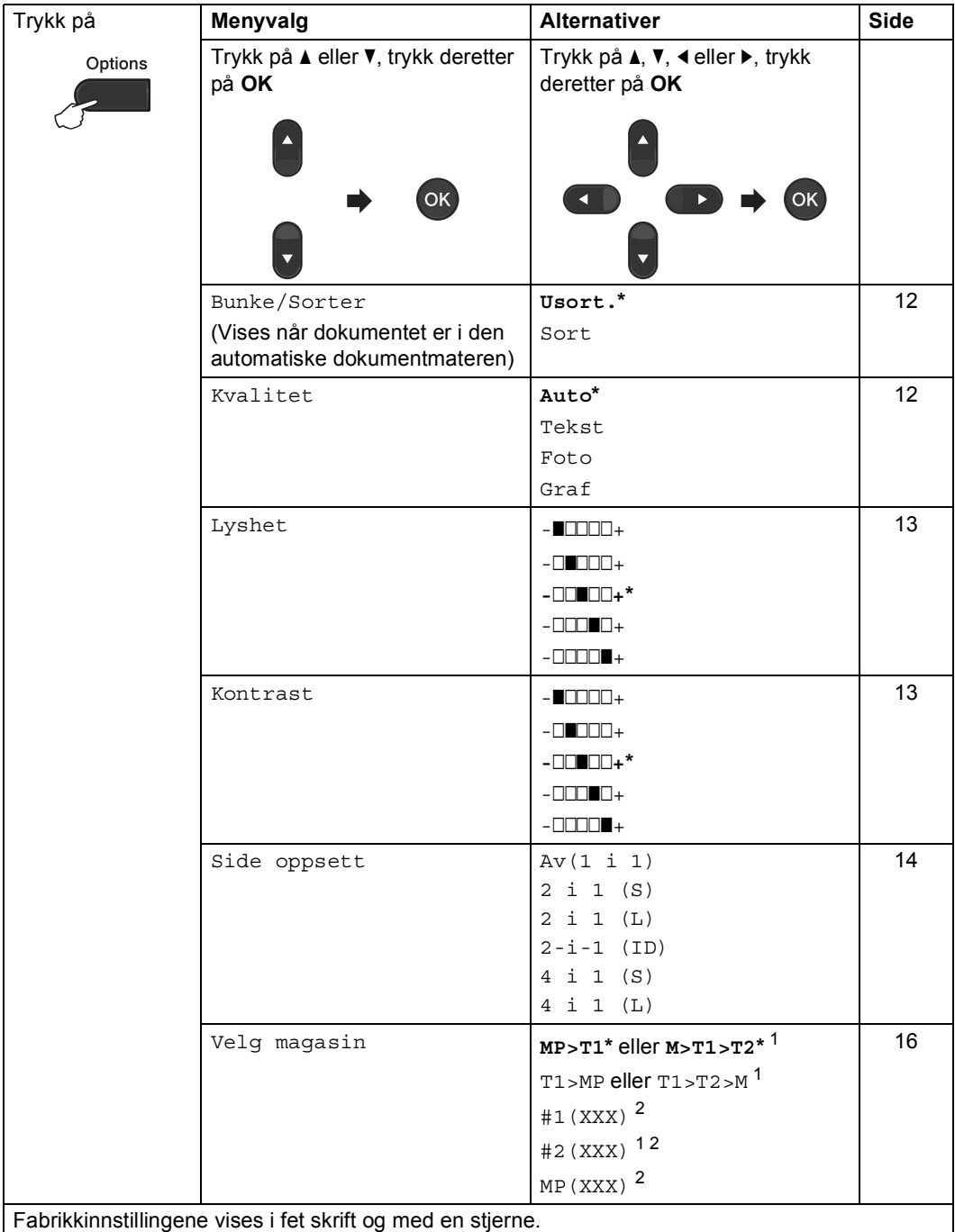

<span id="page-14-1"></span><sup>1</sup> T2 og #2 vises kun hvis det nedre tilleggsmagasinet er installert.

<span id="page-14-2"></span><sup>2</sup> XXX er papirstørrelsen du stiller inn i **Menu**, **1**, **1**, **2**.

#### <span id="page-15-2"></span><span id="page-15-0"></span>**Sortere kopier med ADF <sup>3</sup>**

Du kan sortere flere kopier. Sidene vil bli stablet i rekkefølgen 1 2 3, 1 2 3, 1 2 3, og så videre.

**1** Mat dokumentet ditt inn i den automatiske dokumentmateren.

- **2** Bruk talltastaturet til å angi antall kopier (opptil 99).
- **3** Trykk på **Options**. Trykk på ▲ eller ▼ for å velge Bunke/Sorter. Trykk på **OK**.
- **4** Trykk på  $\triangle$  eller  $\blacktriangledown$  for å velge Sort. Trykk på **OK**.
- **5** Trykk på Mono Start eller Colour Start.

#### <span id="page-15-3"></span><span id="page-15-1"></span>**Forbedre kopikvaliteten <sup>3</sup>**

Du kan velge mellom flere kvalitetsinnstillinger. Standardinnstilling er Auto.

■ Auto

Auto er anbefalt modus for vanlige utskrifter. Egner seg for dokumenter som inneholder både tekst og bilder.

 $\blacksquare$  Tekst

Egner seg for dokumenter som hovedsaklig inneholder tekst.

Foto

Bedre kopikvalitet for fotografier.

■ Graf

Passer for kopiering av kvitteringer.

Følg trinnene nedenfor hvis du vil endre kvalitetsinnstillingen *midlertidig*:

- **1** Mat inn dokumentet ditt.
- b Bruk talltastaturet til å angi antall kopier (opptil 99).
- **formal Trykk på Options.** Trykk på ▲ eller ▼ for å velge Kvalitet. Trykk på **OK**.
- **4** Trykk på  $\triangleleft$  eller  $\triangleright$  for å velge Auto, Tekst, Foto eller Graf. Trykk på **OK**.

e Trykk på **Mono Start** eller **Colour Start**.

Følg trinnene nedenfor hvis du vil endre *standardinnstillingen*:

a Trykk på **Menu**, **2**, **1**.

Trykk på ▲ eller ▼ for å velge kopikvaliteten. Trykk på **OK**.

c Trykk på **Stop/Exit**.

### <span id="page-16-0"></span>**Justerer kontrast, farge og lysstyrke <sup>3</sup>**

#### <span id="page-16-4"></span><span id="page-16-2"></span>**Kontrast <sup>3</sup>**

Tilpass kontrasten for å få et bilde til å se skarpere og mer livaktig ut.

Følg trinnene nedenfor hvis du vil endre kontrastinnstillingen *midlertidig*:

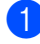

Mat inn dokumentet ditt.

- b Bruk talltastaturet til å angi antall kopier (opptil 99).
- **63** Trykk på **Options**. Trykk på ▲ eller ▼ for å velge Kontrast. Trykk på **OK**.
- 4 Trykk på  $\triangleleft$  eller  $\triangleright$  for å øke eller redusere kontrasten. Trykk på **OK**.
- **Example 3 Trykk på Mono Start** eller **Colour Start**.

Følg trinnene nedenfor hvis du vil endre *standardinnstillingen*:

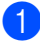

- a Trykk på **Menu**, **2**, **3**.
- Trykk på  $\triangleleft$  eller  $\triangleright$  for å øke eller redusere kontrasten. Trykk på **OK**.
- c Trykk på **Stop/Exit**.

#### <span id="page-16-1"></span>**Lysstyrke <sup>3</sup>**

Tilpass kopilysstyrken for å gjøre kopier mørkere eller lysere.

Følg trinnene nedenfor hvis du vil endre innstillingen for kopilysstyrke *midlertidig*:

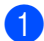

Mat inn dokumentet ditt.

b Bruk talltastaturet til å angi antall kopier (opptil 99).

#### **3** Trykk på **Options**. Trykk på ▲ eller ▼ for å velge Lyshet. Trykk på **OK**.

4 Trykk på  $\triangleleft$  eller  $\triangleright$  for å gjøre en kopi lysere eller mørkere. Trykk på **OK**.

**EXTR** Trykk på Mono Start eller Colour Start.

Følg trinnene nedenfor hvis du vil endre *standardinnstillingen*:

a Trykk på **Menu**, **2**, **2**.

- Trykk på  $\triangleleft$  eller  $\triangleright$  for å gjøre en kopi lysere eller mørkere. Trykk på **OK**.
- c Trykk på **Stop/Exit**.

#### **Fargejustering (metning) <sup>3</sup>**

Du kan endre standardinnstillingen for fargemetning.

Følg trinnene nedenfor hvis du vil endre *standardinnstillingen*:

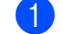

- a Trykk på **Menu**, **2**, **4**.
- <span id="page-16-3"></span>Trykk på  $\blacktriangle$  eller  $\nabla$  for å velge 1. Rød, 2.Grønn, eller 3.Blå. Trykk på **OK**.
- **3** Trykk på  $\triangleleft$  eller  $\triangleright$  for å øke eller redusere fargemetningen. Trykk på **OK**.
- 4 Gå til[b](#page-16-3)ake til trinn  $\bullet$  for å velge neste farge. Eller trykk på **Stop/Exit**.

# <span id="page-17-1"></span><span id="page-17-0"></span>**Lage N i 1 kopier (sideoppsett) <sup>3</sup>**

Du kan redusere papirmengden som brukes ved å bruke kopieringsfunksjonen N i 1. Du kan kopiere to eller fire sider på én side. Hvis du vil kopiere begge sider av et ID-kort på én side, se *[2 i 1 ID-kopiering](#page-18-1)* på side 15.

# **VIKTIG**

- Sørg for at papirstørrelsen er satt til Letter, A4, Legal eller Folio.
- $\bullet$  (s) betyr stående og (L) betyr liggende.
- Du kan ikke bruke innstillingen Forstørrelse/Forminskning med N i 1 funksjonen.
- Mat inn dokumentet ditt.
- b Bruk talltastaturet til å angi antall kopier (opptil 99).
- **3** Trykk på **Options**. Trykk på ▲ eller ▼ for å velge Side oppsett. Trykk på **OK**.

```
4 Trykk på \triangle eller \triangledown for å velge
Av(1 \; i \; 1), 2 \; i \; 1 \; (S), 2 \; i \; 1 \; (L),1 (ID)<sup>1</sup>, 4 i 1 (S) eller
4 i 1 (L).
Trykk på OK.
```
- <span id="page-17-2"></span>For detaljer om  $2-i-1$  (ID), se [2 i 1 ID](#page-18-1)*kopiering* [på side 15](#page-18-1)
- <span id="page-17-5"></span>e Trykk på **Mono Start** eller **Colour Start** for å skanne siden. Hvis du har lagt dokumentet i den automatiske dokumentmateren, skanner maskinen sidene og begynner å skrive ut. **Hvis du bruker skannerglassplaten, gå til trinn** [f](#page-17-3)**.**

<span id="page-17-3"></span>**6** Etter at maskinen skanner siden, trykk på **1** for å skanne neste side.

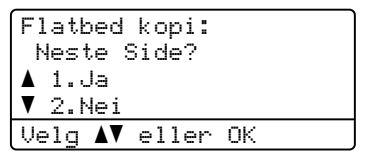

- <span id="page-17-4"></span>**Z** Legg neste side på skannerglassplaten. Trykk på **OK**. Gjenta trinn  $\bigcirc$  $\bigcirc$  $\bigcirc$  og  $\bigcirc$  [f](#page-17-3)or hver side av oppsettet.
- **8** Etter at alle sidene har blitt skannet, trykk på 2 i trinn @ [f](#page-17-3)or å fullføre.

#### **Hvis du kopierer fra dokumentmateren: <sup>3</sup>**

Legg dokumentet med forsiden opp og i den retningen som er vist nedenfor:

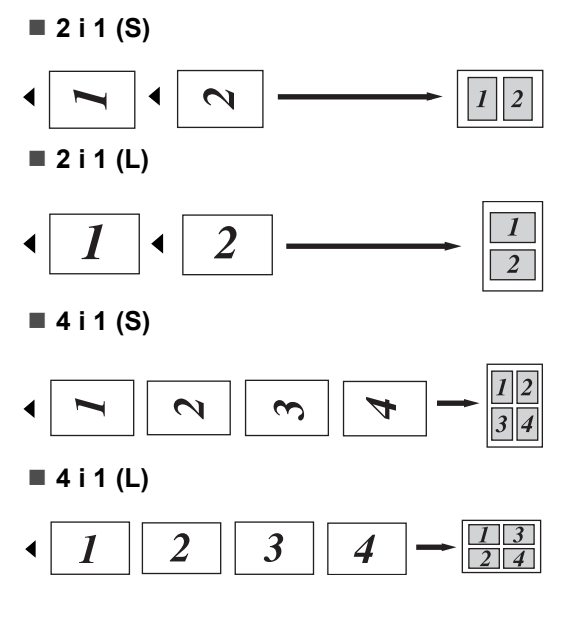

#### **Hvis du kopierer fra skannerglassplaten: <sup>3</sup>**

Legg dokumentet med forsiden ned og i den retningen som er vist nedenfor:

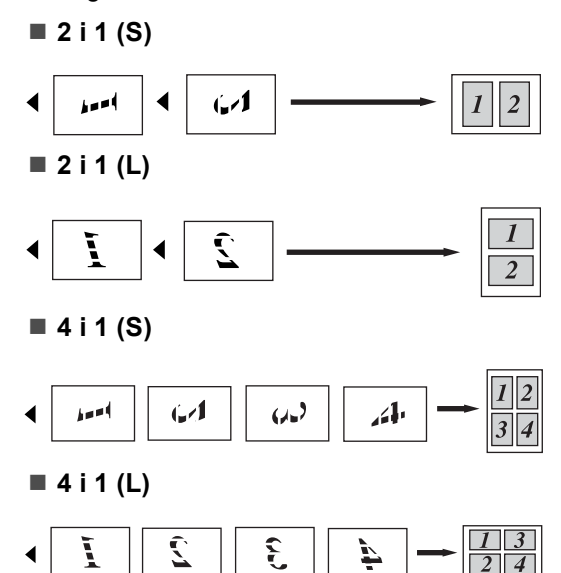

### <span id="page-18-1"></span><span id="page-18-0"></span>**2 i 1 ID-kopiering <sup>3</sup>**

Du kan kopiere begge sider av identifikasjonskortet ditt på én side, og bevare den originale kortstørrelsen.

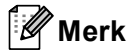

Du kan kopiere et identifikasjonskort til den grad det er tillatt av gjeldende lover. Se *Ulovlig bruk av kopieringsutstyr* i *Sikkerhets- og juridisk informasjonshefte*.

**a** Legg identifikasjonskortet med forsiden ned på venstre side av skannerglassplaten.

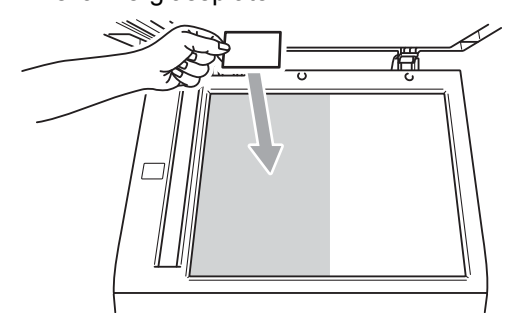

- Selv om et dokument legges i den automatiske dokumentmateren, skanner maskinen data fra skannerglassplaten for 2 i 1 IDkopiering.
- Trykk på **Options**. Trykk på **▲** eller ▼ for å velge Side oppsett. Trykk på **OK**.
- **3** Trykk på  $\triangle$  eller  $\nabla$  for å velge  $2-i-1$  (ID). Trykk på **OK**.
- d Trykk på **Mono Start** eller **Colour Start**. Etter at maskinen skanner den første siden av kortet, vil displayet vise følgende instruks.

Snu ID-kort Trykk Start

**5** Snu identifikasjonskortet ditt og legg det på venstre side av skannerglassplaten.

f Trykk på **Mono Start** eller **Colour Start**. Maskinen skanner den andre siden av kortet og skriver ut siden.

**Merk**

Når 2 i 1 ID-kopiering er valgt, stiller maskinen inn kvaliteten til Foto og kontrasten til +2 (-nnnno+.)

### <span id="page-19-3"></span><span id="page-19-0"></span>**Valg av papirmagasin <sup>3</sup>**

Du kan kun endre Bruk av papirmagasin for neste kopi.

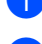

Mat inn dokumentet ditt.

b Bruk talltastaturet til å angi antall kopier (opptil 99).

- Trykk på **Options**. Trykk på **▲** eller ▼ for å velge Velg magasin. Trykk på **OK**.
- <span id="page-19-4"></span>4 Trykk på  $\triangleleft$  eller  $\triangleright$  for å velge MP>T1, M>T1>T2 [1](#page-19-4), T1>MP, T1>T2>M [1,](#page-19-4) #[1](#page-19-4) (XXX)  $^{2}$  $^{2}$  $^{2}$ , #2 (XXX) <sup>12</sup> eller  $MP(XXX)$ <sup>[2](#page-19-5)</sup>.
	- <sup>1</sup> T2 og #2 vises kun hvis det nedre tilleggsmagasinet er installert.
	- <sup>2</sup> XXX er papirstørrelsen du stiller inn i **Menu**, **1**, **1**, **2**.

<span id="page-19-5"></span>e Trykk på **Mono Start** eller **Colour Start**.

#### **Merk**

For å endre standardinnstillingen for Bruk av papirmagasin, se

*Bruk av magasin i kopieringsmodus* i *Kapittel 2* i *Grunnleggende brukermanual*.

# <span id="page-19-1"></span>**Tosidig (2-sidig) kopiering <sup>3</sup>**

Hvis du vil bruke den automatiske tosidige kopieringsfunksjonen, mater du dokumentet ditt inn i den automatiske dokumentmateren.

Hvis du får en melding om Minnet er fullt mens du tar tosidige kopier, kan du prøve å installere mer minne. (Se *[Installere mer](#page-32-0)  minne* [på side 29.](#page-32-0))

### <span id="page-19-2"></span>**Tosidig kopi (vend ved den lange kanten) <sup>3</sup>**

■ 1-sidig → 2-sidig L

Stående

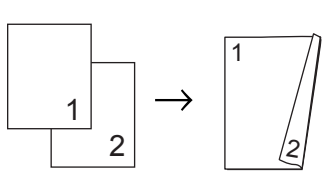

Liggende

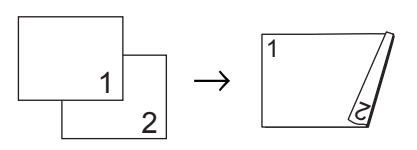

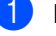

Mat inn dokumentet ditt.

**2** Tast inn antall kopier (opptil 99) med talltastaturet.

Trykk på **Duplex** og **∆** eller ▼ for å velge 1sidiq<sup>→</sup>2sidiq L. Trykk på **OK**.

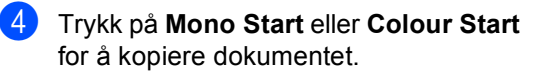

#### <span id="page-20-0"></span>**Avansert tosidig kopi (vend ved den korte kanten) <sup>3</sup>**

**1-sidig i 2-sidig S**

Stående

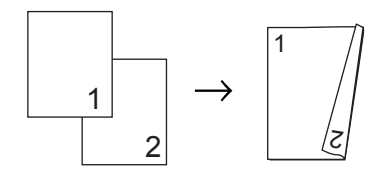

Liggende

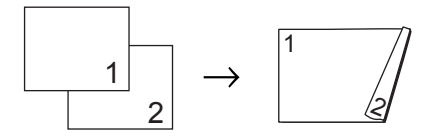

- **A** Mat inn dokumentet ditt.
- **2** Tast inn antall kopier (opptil 99) med talltastaturet.
- **3** Trykk på Duplex og ▲ eller ▼ for å velge  $1$ sidig $\rightarrow$ 2sidig S. Trykk på **OK**.
- d Trykk på **Mono Start** eller **Colour Start** for å kopiere dokumentet.

**A**

# <span id="page-21-0"></span>**Regelmessig vedlikehold**

# <span id="page-21-1"></span>**Rengjøre og kontrollere maskinen**

Rengjør utsiden og innsiden av maskinen regelmessig med en tørr, lofri klut. Når du skifter ut tonerkassetten eller trommelenheten, må du sørge for at du rengjør innsiden av maskinen. Hvis utskrevne sider har tonerflekker, må du rengjøre innsiden av maskinen med en tørr, lofri klut.

# **ADVARSEL**

IKKE bruk brennbare materialer som inneholder ammoniakk, alkohol, noen form for spray eller andre brennbare substanser når du skal rengjøre maskinen innvendig eller utvendig. Dette kan føre til brann eller elektrisk støt.

Se *Sikker bruk av produktet* i *Sikkerhetsog juridisk informasjonshefte* for informasjon om hvordan du rengjør maskinen.

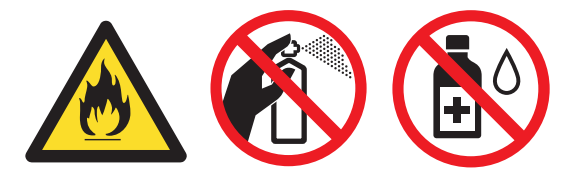

Vær forsiktig så du ikke puster inn toner.

# **VIKTIG**

Bruk nøytrale vaskemidler. Hvis du rengjør med sterke væsker, som fortynningsmiddel eller lettbensin, vil dette skade maskinens overflate.

### <span id="page-21-4"></span><span id="page-21-2"></span>**Kontrollere sidetellerne**

Du kan vise maskinens sidetellere for kopier, utskrevne sider, rapporter og lister eller et totalsammendrag.

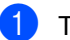

a Trykk på **Menu**, **5**, **3**.

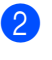

**2** Trykk på  $\triangle$  eller  $\nabla$  for å se Total, Rapport, Kopi eller Print.

c Trykk på **Stop/Exit**.

### <span id="page-21-3"></span>**Kontrollere gjenværende levetid for deler**

Du kan se levetiden til maskinens deler i displayet.

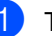

a Trykk på **Menu**, **5**, **7**. 57.Delens levetid 1.Trommel 2.Belteenhet 3.Fuser Velg  $\triangle \nabla$  eller OK

**2** Trykk på  $\triangle$  eller  $\triangledown$  for å velge 1.Trommel, 2.Belteenhet, 3.Fuser, 4.Laser, 5.PF-sett MP, 6.PF-sett 1 eller 7.PF-sett 2. Trykk på **OK**.

#### c Trykk på **Stop/Exit**.

**A**

# <span id="page-22-0"></span>**Skifte periodiske**   $v$ edlikeholdsartikler

Du må regelmessig skifte de periodiske vedlikeholdsartiklene for å opprettholde utskriftskvaliteten. Delene som er oppført under må skiftes ut etter at du har skrevet ut omtrent 50 000 sider <sup>1</sup> for PF KitMP og 100 000 sider  $1$  for papirmatersett 1, papirmatersett 2, fikseringsenhet og laser. Ring din Brother-forhandler når følgende meldinger vises på displayet.

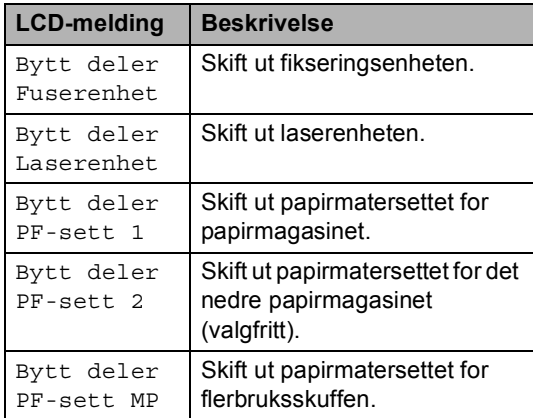

<span id="page-22-1"></span><sup>1</sup> Enkeltsider med størrelsen A4 eller Letter.

# <span id="page-23-0"></span>**Pakke og sende maskinen**

### **ADVARSEL**

Denne maskinen er tung og veier ca. 26,5 kg. Minst to personer bør løfte maskinen for å unngå skader. Vær forsiktig slik at fingrene ikke kommer i klem når du setter ned maskinen.

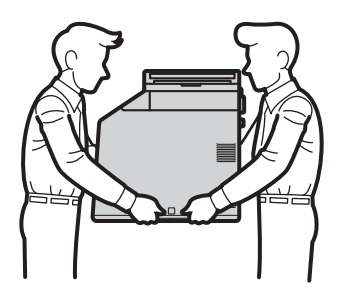

Hvis du bruker en nedre magasinenhet, bærer du denne for seg.

# **VIKTIG**

Når du sender maskinen, må du fjerne avfallsboksen for toner fra maskinen og plassere den i en plastpose som du forsegler. Hvis du ikke fjerner denne enheten og plasserer den i en plastpose før en forsendelse, kan dette forårsake alvorlig skade på maskinen og ugyldiggjøre garantien.

### **Merk**

Hvis du må transportere maskinen, må du pakke den inn i den originale emballasjen, slik at den ikke blir skadet under transporten. Du bør sørge for at maskinen er forsikret under transporten.

Kontroller at du har følgende deler for ompakking:

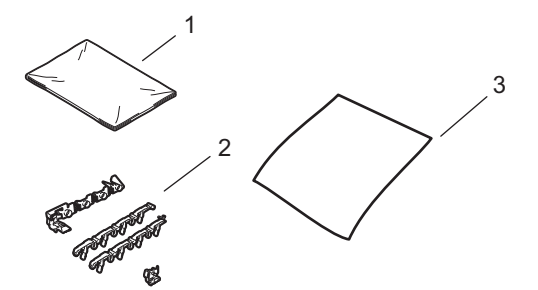

- **1 Plastpose for avfallsboksen for toner**
- **2 Oransje emballasjemateriell for låsing av de interne delene (4 deler)**
- **3 En bit papir (A4 eller Letter) for å beskytte belteenheten (Dette må du ordne selv)**
- **1** Slå av maskinen. Koble fra alle kabler, og koble deretter strømledningen fra stikkontakten.
- 2 Trykk på utløsningsknappen på frontdekslet og åpne deretter frontdekslet.

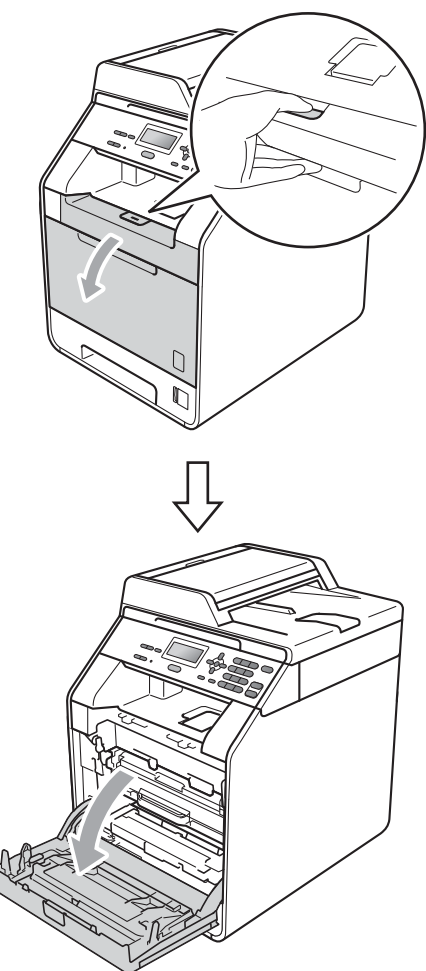

8 Hold det grønne håndtaket på trommelenheten. Trekk ut trommelenheten til den stopper.

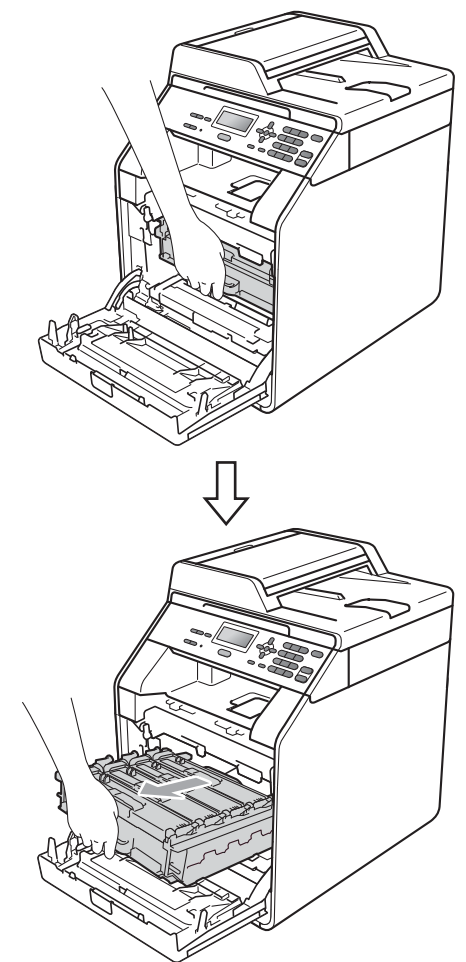

4 Vri den grønne låsehendelen (1) på venstre side av maskinen mot urviseren til frigjøringsposisjonen. Mens du holder de grønne håndtakene på trommelenheten, løft opp fronten på trommelenheten og fjern den fra maskinen.

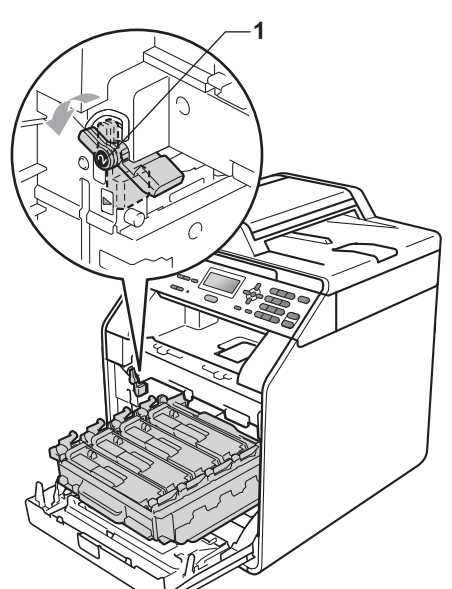

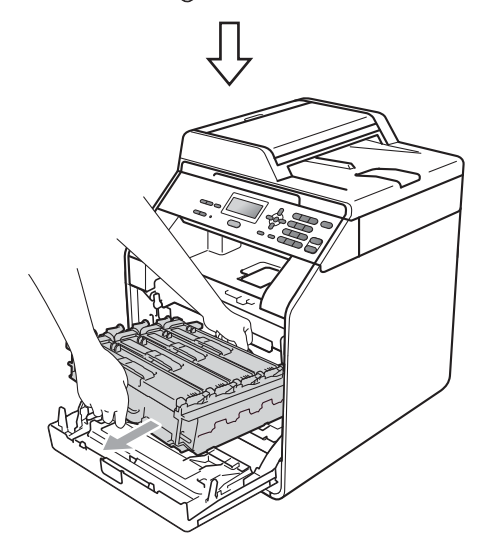

## **VIKTIG**

- Hold i de grønne håndtakene på trommelenheten mens du bærer den. IKKE hold i sidene på trommelenheten.
- Vi anbefaler at du plasserer trommelenheten på et rent, flatt underlag på et ark under i tilfelle du søler eller spruter toner.
- Vær forsiktig når du håndterer tonerkassetten og avfallsboksen for toner. Hvis du får toner på hendene eller klærne dine, tørker eller vasker du den av med kaldt vann med én gang.
- For å unngå skader på maskinen som skyldes statisk elektrisitet, må du IKKE berøre elektrodene som vises på tegningen.

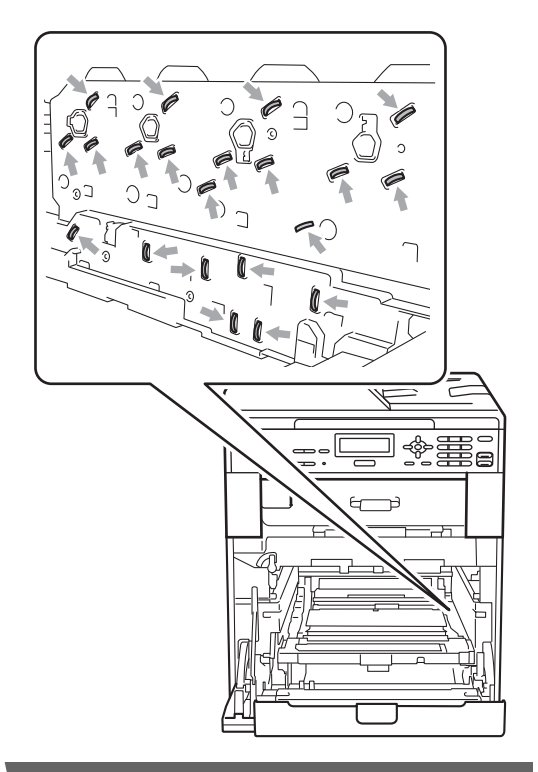

**b** Hold det grønne håndtaket på belteenheten med begge hender og løft belteenheten opp, og dra den deretter ut.

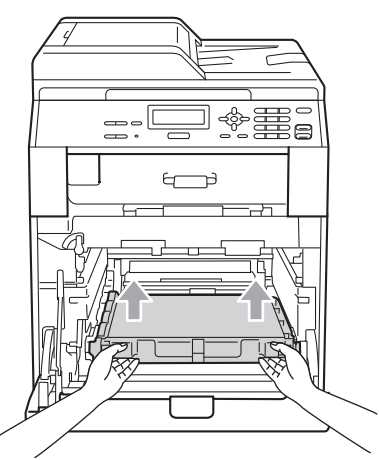

**6** Fjern to biter med oransje emballasjemateriell og kast dem.

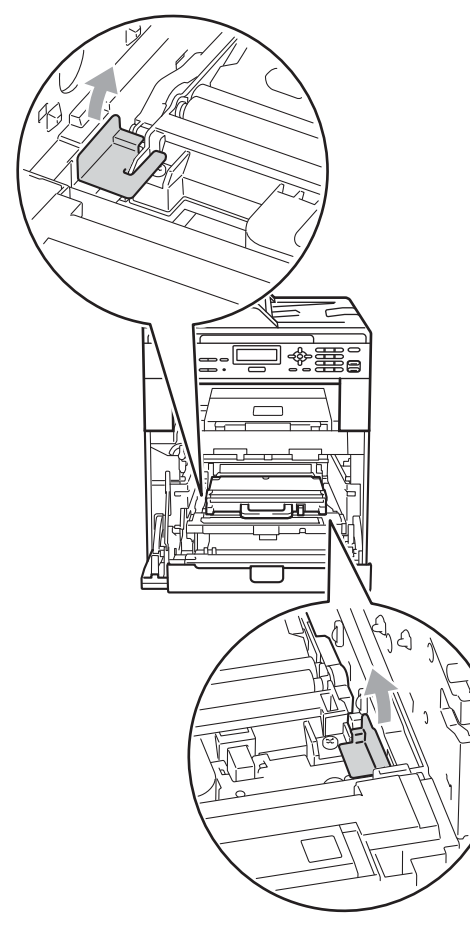

### **Merk**

Dette trinnet er kun nødvendig når du skifter avfallsboksen for toner for første gang, og er ikke nødvendig for utskifting av avfallsboksen for toner. De oransje emballasjebitene installeres på fabrikken for å beskytte maskinen i løpet av forsendelsen.

**Fiern avfallsboksen for toner fra** maskinen med det grønne håndtaket, og legg det deretter i en plastpose og forsegle posen fullstendig.

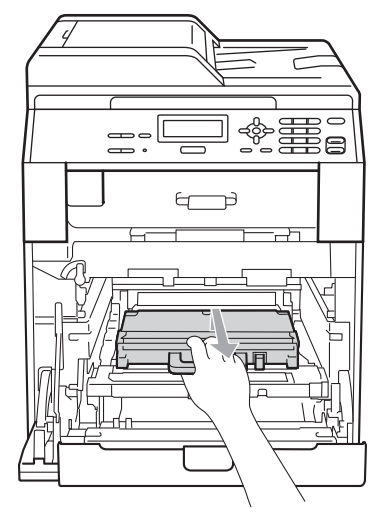

# **VIKTIG**

Vær forsiktig når du håndterer avfallsboksen for toner. Hvis du får toner på hendene eller klærne dine, tørker eller vasker du den av med kaldt vann med én gang.

8 Legg belteenheten i maskinen igjen. Sørg for at belteenheten er likestilt og passer inn.

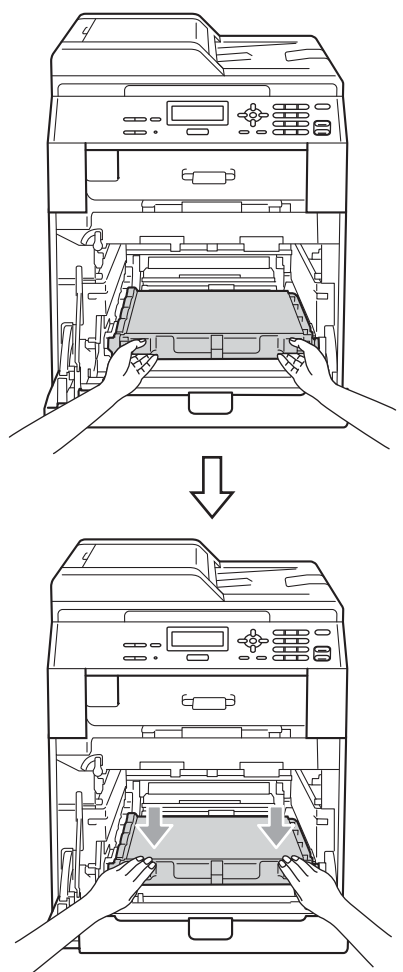

- <sup>9</sup> Fest det oransje emballasjemateriellet på trommelenheten som følger:
	- Fest ett oransje emballasjemateriell (1) for å sikre tonerkassettene til trommelenheten på henholdsvis venstre og høyre sider.
	- Fest ett oransje emballasjemateriell (2) bare til trommelens sideoverflate venstre side, som sett fra fronten.

Fest ett oransje emballasjemateriell (3) til trommelens sidefremspringende del på høyre side.

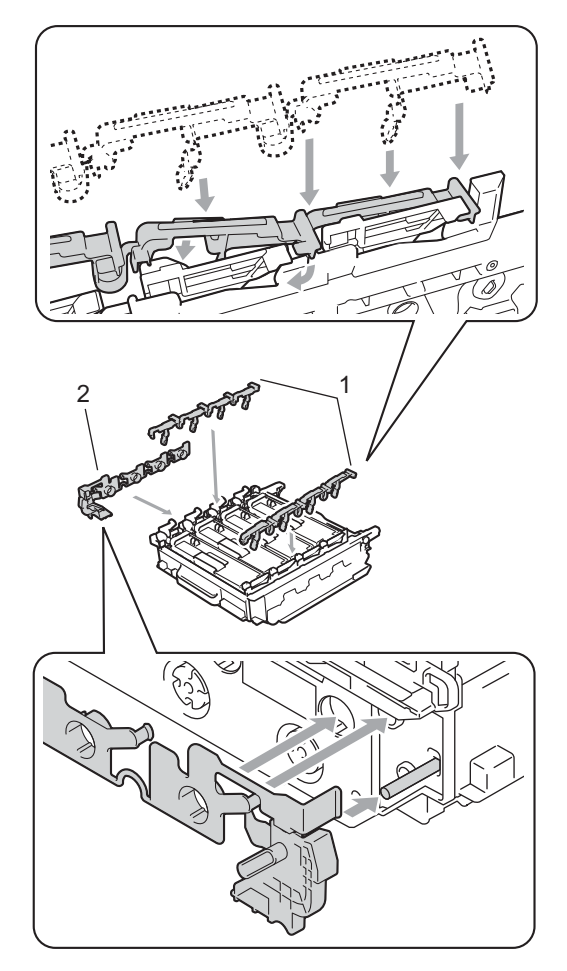

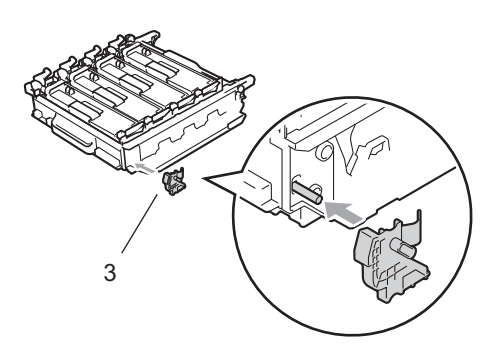

10 Legg en bit papir (A4 eller Letter) på belteenheten for å forhindre skade på belteenheten.

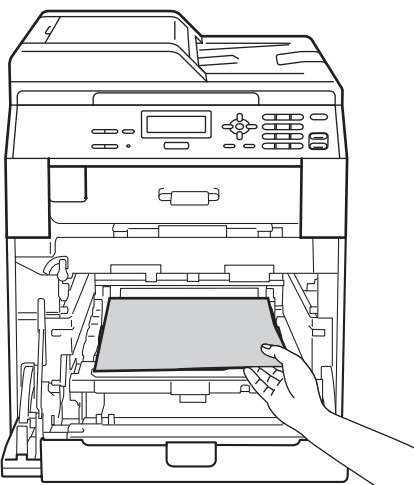

**k Sørg for at den grønne låsehendelen (1)** er i frigjøringsposisjonen, som vist i illustrasjonen.

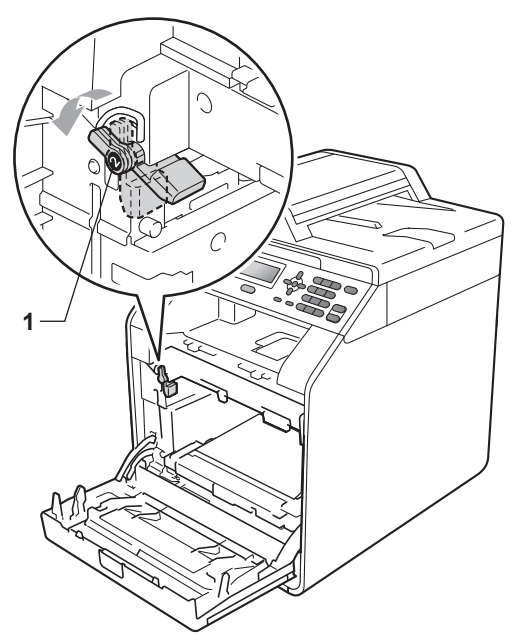

<sup>12</sup> Samsvar førerendene (2) på trommelenheten til  $\blacktriangleright$ -merkene (1) på begge sider av maskinen, deretter fører du trommelenheten forsiktig inn i maskinen til den stopper ved den grønne låsehendelen.

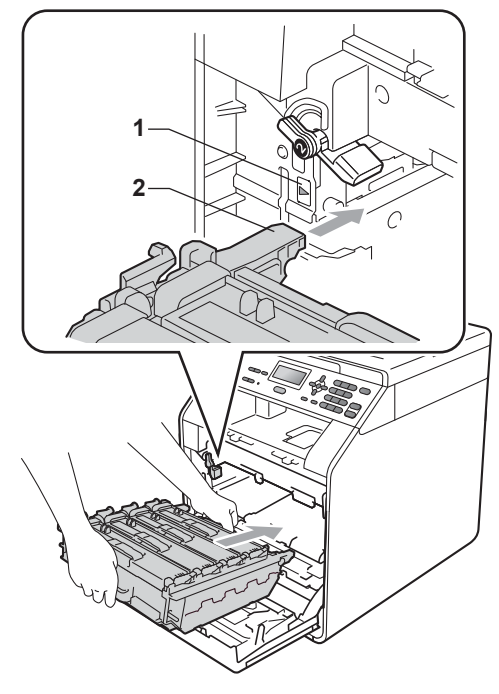

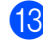

13 Vri den grønne låsehendelen (1) med urviseren til låseposisjonen.

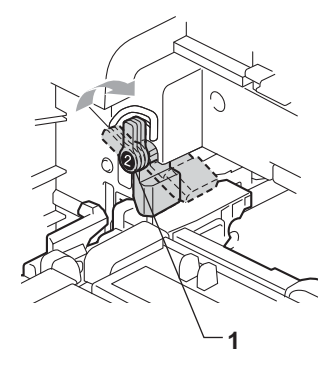

14 Trykk inn trommelenheten til den stopper.

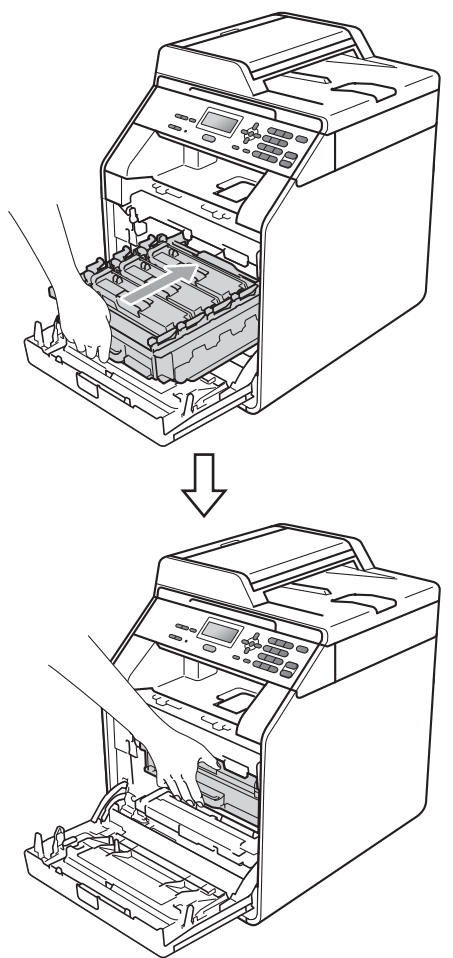

15 Lukk maskinens frontdeksel.

16 Legg isoporstykket (1) i kartongen. Plasser deretter avfallsboksen for toner i isoporstykket.

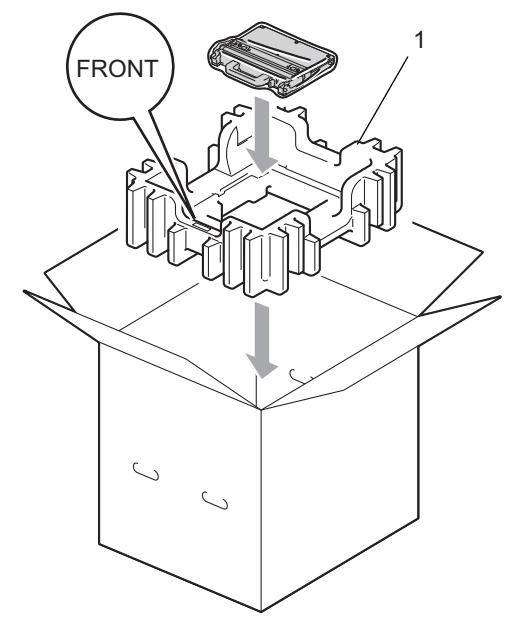

<sup>17</sup> Pakk inn maskinen i en plastpose. Legg maskinen på isoporstykket (1).

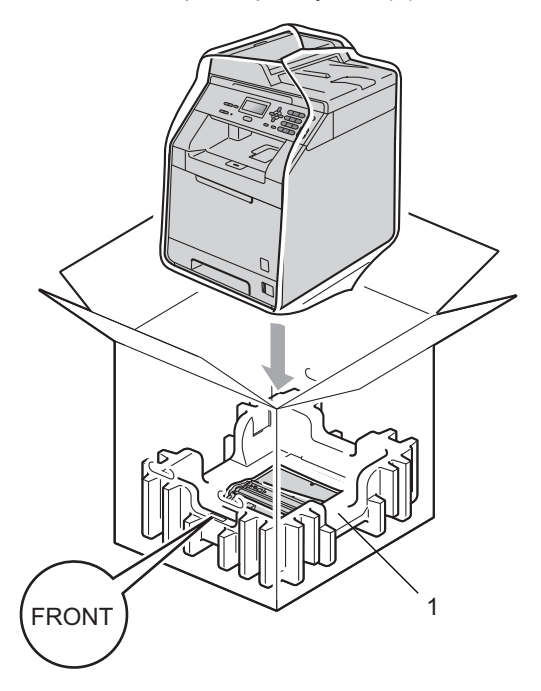

Regelmessig vedlikehold

**A**

**8** Plasser de to isoporstykkene (1) inn i kartongen mens du samsvarer høyre side av maskinen til "RIGHT"-merket på én av isoporstykkene, og venstre side av maskinen til "LEFT"-merket på det andre isoporstykket. Legg strømledningen og dokumentasjonene i den originale kartongen som vist på illustrasjonen.

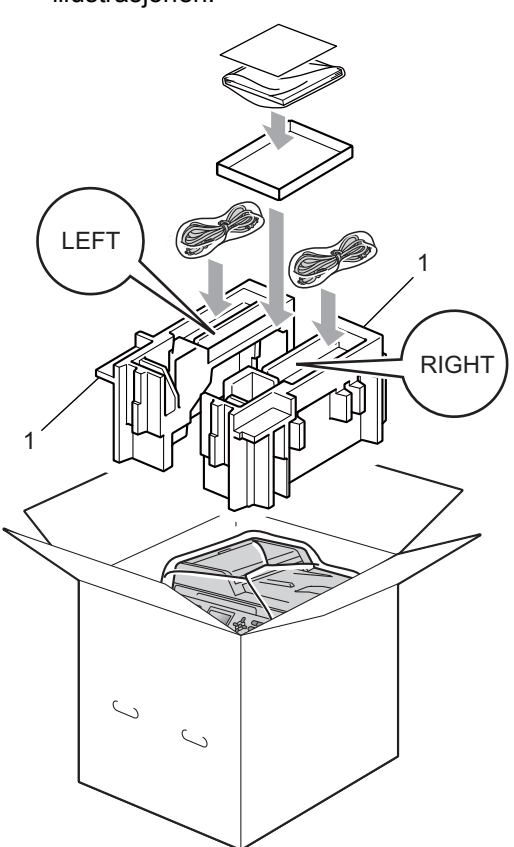

**19** Lukk kartongen, og teip den forsvarlig.

```
B
```
# <span id="page-31-0"></span>**Alternativer**

# <span id="page-31-1"></span>**Ekstra papirmagasin (LT-300CL) <sup>B</sup>**

Et nedre tilleggsmagasin kan installeres, og kan ta opptil 500 ark med 80 g/m<sup>2</sup> papir.

Når et tilleggsmagasin er installert, kan maskinen ta opptil 800 ark med vanlig papir.

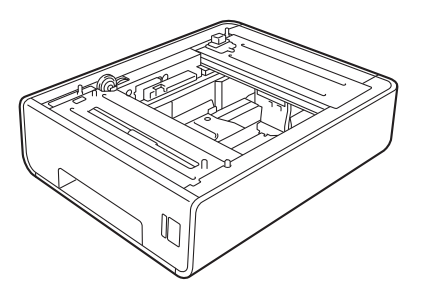

For oppsett, se instruksjonene som følger med det nedre papirmagasinet.

# <span id="page-31-2"></span>**Minnekort**

DCP-9055CDN har 128 MB standard minne. Maskinen har ett spor for ekstra minne. Du kan utvide minnet til maksimalt 384 MB ved å installere en SO-DIMM-brikke (Small Outline Dual In-line Memory Module).

# <span id="page-31-3"></span>**SO-DIMM-typer**

Du kan installere følgende SO-DIMM-brikker:

- 128 MB Kingston KTH-LJ2015/128
- 256 MB Kingston KTH-LJ2015/256
- 128 MB Transcend TS128MHP422A
- 256 MB Transcend TS256MHP423A

#### **Merk**

- For mer informasjon, besøk Kingston Technologys webside på [http://www.kingston.com/.](http://www.kingston.com/)
- For mer informasjon, besøk Transcends webside på <http://www.transcend.com.tw/>.

Generelt sett må SO-DIMM-brikker møte følgende spesifikasjoner:

Type: 144-pinners og 16-biters utdata

CAS-ventetid: 4

Klokkefrekvens: 267 MHz (533 MB/s/pinner) eller mer

Kapasitet: 64, 128 eller 256 MB

Høyde: 1,18 in. (30,0 mm)

DRAM-type: DDR2 SDRAM

**B**

# **Merk**

- Det kan hende at enkelte SO-DIMM ikke fungerer sammen med maskinen.
- For mer informasjon, kan du ringe forhandleren som du kjøpte maskinen fra eller Brother-kundeservice.

#### <span id="page-32-0"></span>**Installere mer minne**

- 1 Slå av maskinen.
- Koble fra grensesnittskabler fra maskinen, og koble deretter strømledningen fra stikkontakten.
- **Merk**

Sørg for at du slår av maskinens strømbryter før du installerer eller fjerner SO-DIMM-brikken.

**3** Fjern plastdekslet (1) og deretter metalldekslet (2) på SO-DIMM.

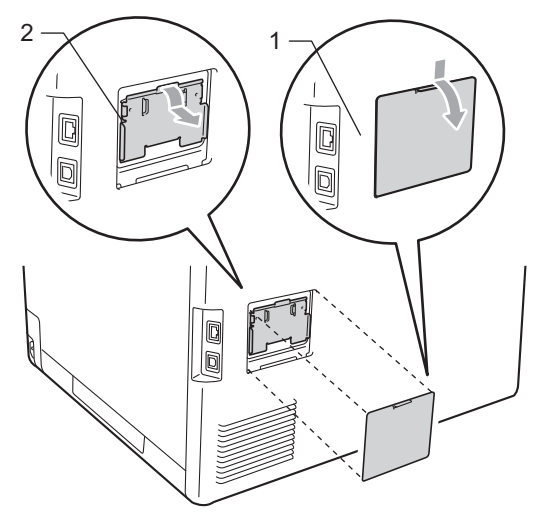

Pakk ut SO-DIMM-brikken og hold den etter kantene.

# **VIKTIG**

For å unngå skader på maskinen som skyldes statisk elektrisitet, må du IKKE berøre minnebrikkene eller overflaten på kortet.

e Hold SO-DIMM-brikken etter kantene og samsvar hakkene på SO-DIMM-brikken med de fremspringende delene på sporet. Sett inn SO-DIMM-brikken diagonalt (1), og vipp den deretter mot grensesnittkortet til den klikker på plass (2).

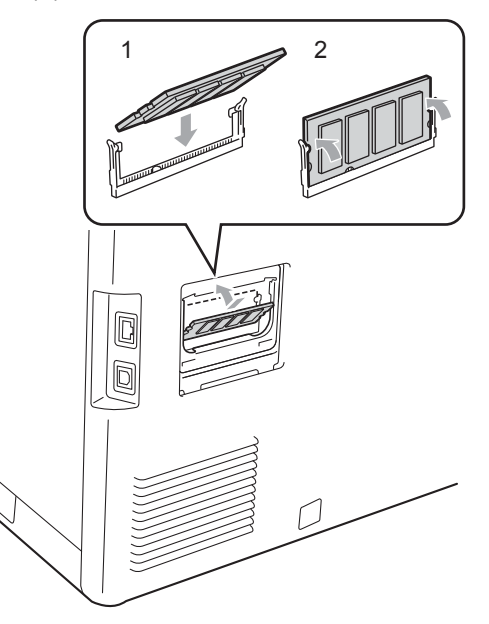

6 Sett på metalldekslet (2) og deretter plastdekslet (1) for SO-DIMMbrikken.

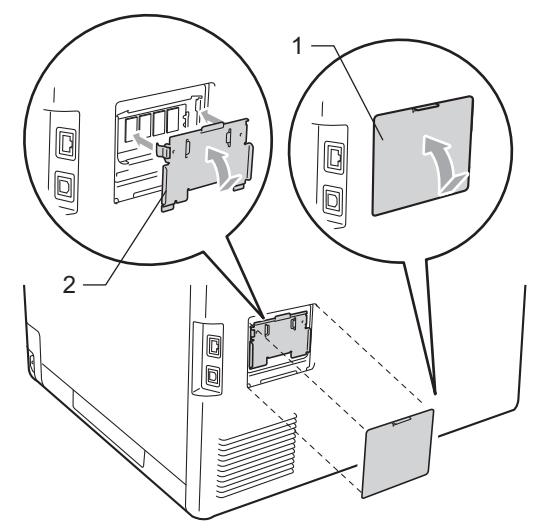

- **7** Koble først maskinens strømledning tilbake i stikkontakten, og koble deretter til grensesnittkablene.
- 8 Slå på strømbryteren til maskinen.

#### **Merk**

Du kan kontrollere at du har installert SO-DIMM-brikken på riktig måte ved å skrive ut brukerinnstillingssiden som viser gjeldende minnestørrelse. (Se *[Liste med](#page-6-1)  [brukerinnstillinger](#page-6-1)* på side 3.)

<span id="page-34-0"></span>**Ordliste** 

Dette er en full liste over alle funksjoner og betingelser som finnes i Brother-håndbøkene. Funksjonenes tilgjengelighet avhenger av modellen du har kjøpt.

#### **ADF (Automatisk dokumentmater)**

Dokumentet kan plasseres i den automatiske dokumentmateren og automatisk bli skannet én side om gangen.

#### **Avbryt jobb**

**C**

Avbryter en programmert utskriftsjobb og fjerner den fra maskinens minne.

#### **Fin modus**

Oppløsningen er 203 $\times$  196 dpi. Brukes for liten skrift og diagrammer.

#### **Gråtone**

De ulike gråtonene som er tilgjengelige for kopiering av fotografier.

#### **Hjelpliste**

En utskrift av den komplette menytabellen som du kan bruke til å programmere maskinen når du ikke har brukermanualen tilgjengelig.

#### **Kontrast**

En innstilling som kompenserer for mørke eller lyse dokumenter, ved å ta lysere kopier av mørke dokumenter og mørkere kopier av lyse dokumenter.

#### **LCD (liquid crystal display)**

Displayet på maskinen som viser interaktive meldinger under programmering i displayet, og som går over til å vise dato og klokkeslett når maskinen ikke brukes.

#### **Liste med brukerinnstillinger**

En utskrevet rapport som viser gjeldende innstillinger på maskinen.

#### **Menymodus**

Programmeringsmodus for å endre maskinens innstillinger.

#### **Midlertidige innstillinger**

Du kan velge enkelte alternativer for kopiering uten å endre standardinnstillingene.

#### **OCR (optisk tegngjenkjennelse)**

ScanSoft™ PaperPort™ 12SE med OCR eller Presto! PageManager-programvaren konverterer et bilde av en tekst til tekst som kan redigeres.

#### **Oppløsning**

Antall vertikale og horisontale linjer per tomme.

#### **Skanning**

Prosessen for å sende et elektronisk bilde av et papirdokument til datamaskinen.

#### **Volum til pipetone**

Innstilling av lydstyrken på pipetonen når du trykker på en tast eller gjør en feil.

**31**

# <span id="page-35-0"></span>**D Stikkordliste**

#### **A**

Apple Macintosh Se Programvarehåndbok.

#### **B**

Begrensede brukere [..................................7](#page-10-0)

#### **C**

ControlCenter2 (for Macintosh) Se Programvarehåndbok. ControlCenter4 (for Windows®) Se Programvarehåndbok.

### **D**

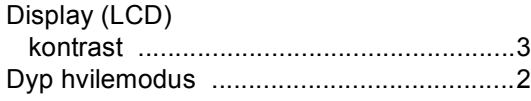

#### **E**

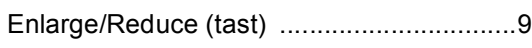

#### **H**

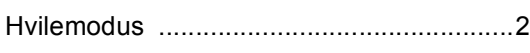

### **K**

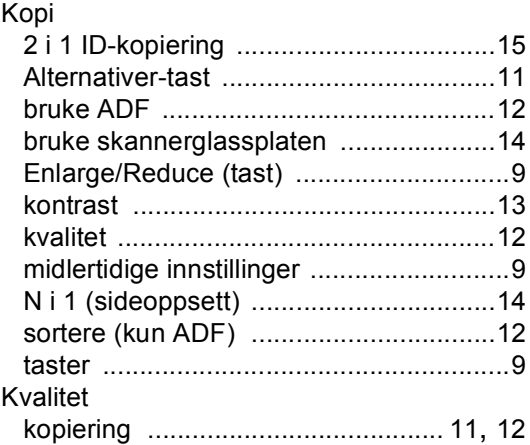

## **L**

Lagring i minnet [..................................................... 1](#page-4-1)

#### **M**

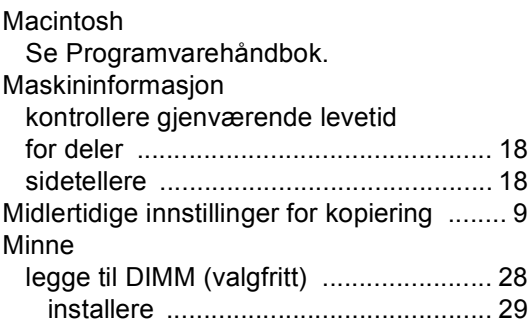

#### **N**

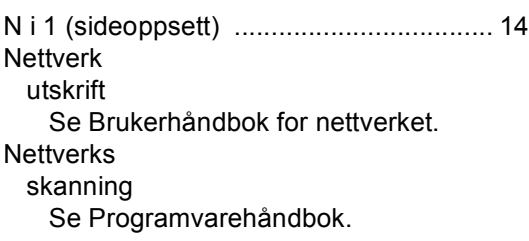

#### **P**

PaperPort™ 12SE med OCR Se Programvarehåndbok og Hjelp i PaperPort™ 12SE-programmet for tilgang til brukerveiledninger. Presto! PageManager Se Programvarehåndbok. Se også Hjelp i Presto! PageManager-programmet.

#### **R**

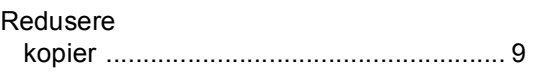

### **S**

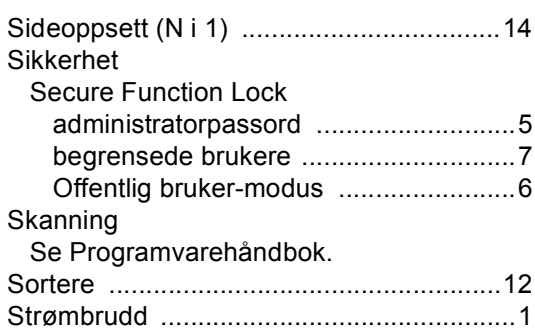

#### **T**

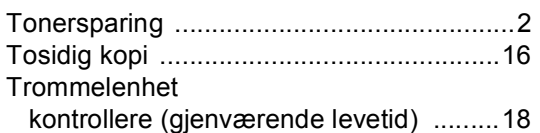

#### **U**

Utskrift Se Programvarehåndbok.

#### **V**

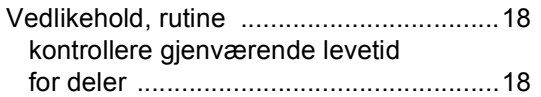

### **W**

Windows® Se Programvarehåndbok.

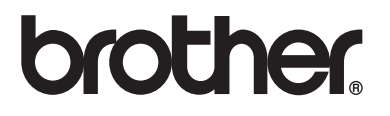

Maskinen er kun godkjent for bruk i det landet den ble kjøpt. Lokale Brother-selskaper og deres forhandlere vil kun gi støtte til maskiner som er kjøpt i deres eget land.